# Brukerveiledning

# Registrer sette og skutte dyr i Hjorteviltregisteret

*Versjon 17. august 2023*

Jegernes observasjoner er et av de viktigste bidragene til overvåkning og forvaltning av hjorteviltet. Innsamling og systematisering av jegerobservasjoner skjer enten elektronisk via www.hjorteviltregisteret.no, eller på appen Sett og skutt. Bruker du appen Sett og skutt anbefales det å oppdatere den før jakta starter.

Sett elg- og sett hjort-skjema føres på jaktfeltnivå, og det er jaktleder som har ansvar for å registrere data eller delegere dette ansvaret til andre. Målet er å registrere antall elg og hjort som observeres og felles under jakta, fordelt på alder og kjønn. Rapporteringen av sett elg og sett hjort bør skje fortløpende under jakt, og senest 14 dager etter siste jaktdag.

Felte rådyr, villrein og villsvin registreres av den enkelte jeger.

# Logg inn

På [Hjorteviltregisteret](http://www.hjorteviltregisteret.no/) klikker du på «Logg inn» øverst i høyre hjørne. Jeger logger seg inn med sitt jegernummer (dette finner du på jegeravgiftskortet eller ved å logge inn på [Jegerregisteret\)](https://www.brreg.no/jegerregisteret/) og fødselsdato (ddmmåå), under innlogging for «Jegere».

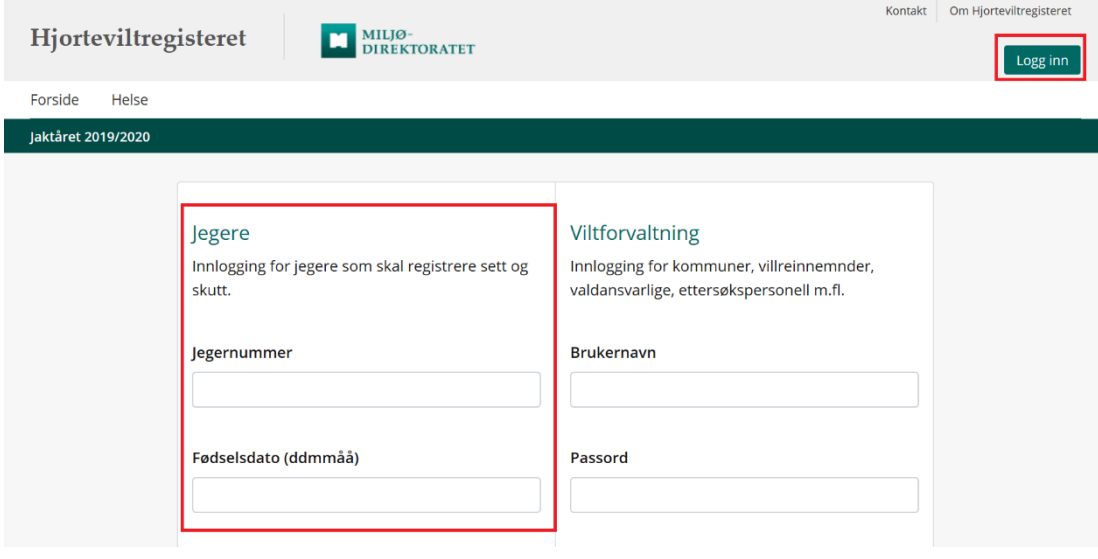

# Min side

På «Min side» kan du legge til favorittområder, få oversikt over hva du har registrert under jakta og du kan gjøre nye registreringer.

Listen over jaktdager og skutte dyr på «Min side» er alle registreringer som er gjort av jegeren.

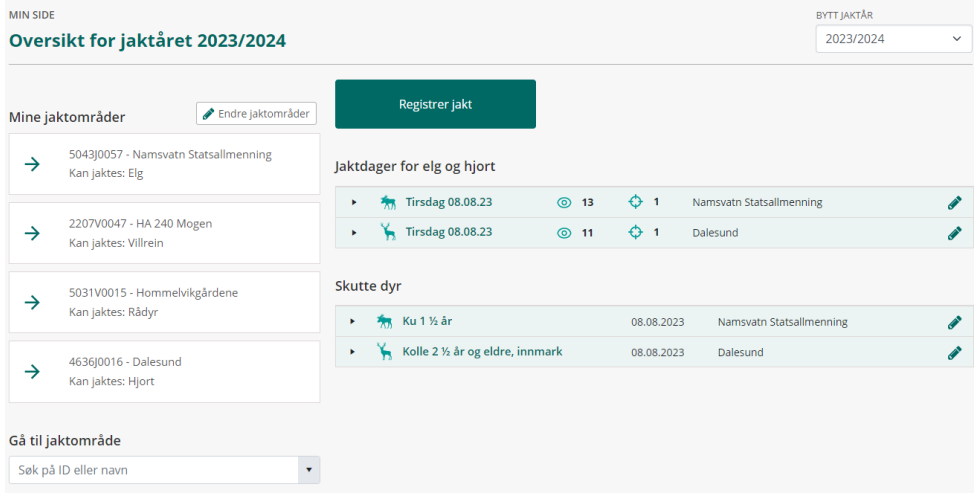

# Legg til jaktområde

Du kan legge til områdene du jakter på ved å klikke på «endre jaktområder». Først må du velge hvilken art du jakter på, så kan du søke på navn på vald eller jaktfelt, eller på vald- eller jaktfeltnummer. Elg og hjort registreres på jaktfeltnivå, rådyr og villrein registreres på valdnivå, og villsvin registreres på kommunenivå. Selv om valdet du jakter på er godkjent for både elg, hjort og rådyr, må du legge til området to ganger, et som jaktfelt for elg og hjort, og et som vald for rådyr.

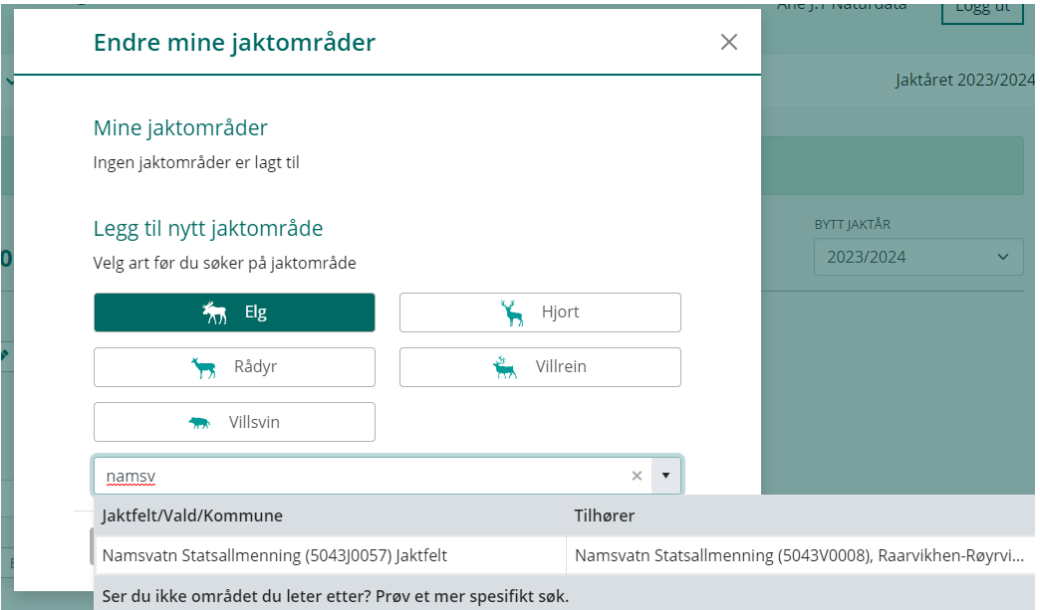

Favorittområdene legger seg i ei liste under «Mine områder», og ved å klikke på disse kommer du til jaktfeltet, valdet eller kommunen.

# Registrere jakt

Det er to måter å registrere jakt på.

1. Klikk direkte på «Registrer jakt» fra «Min side». Velg hvilken art du skal registrere, så får du opp registreringsskjemaet.

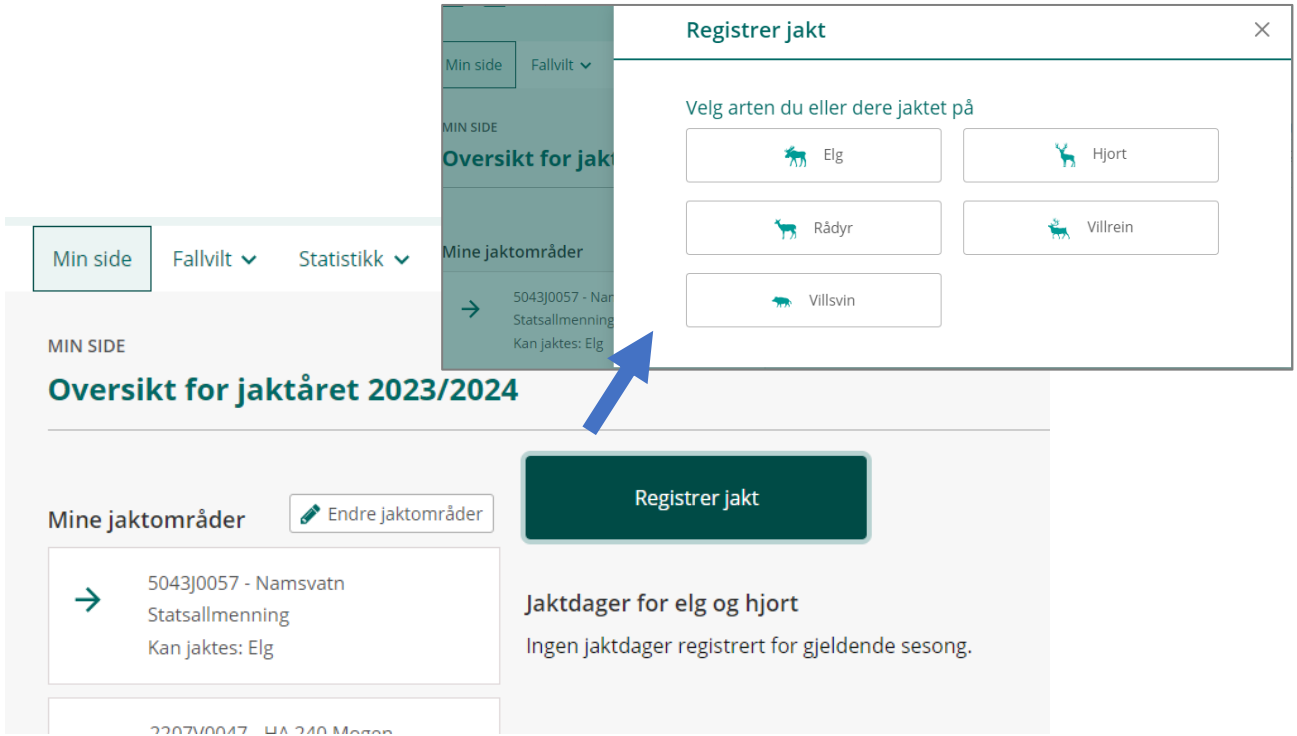

2. Klikk på området ditt under «Mine områder». Da kommer du til siden for jaktfeltet, valdet eller kommunen, og kan registrere den arten som området er gyldig for.

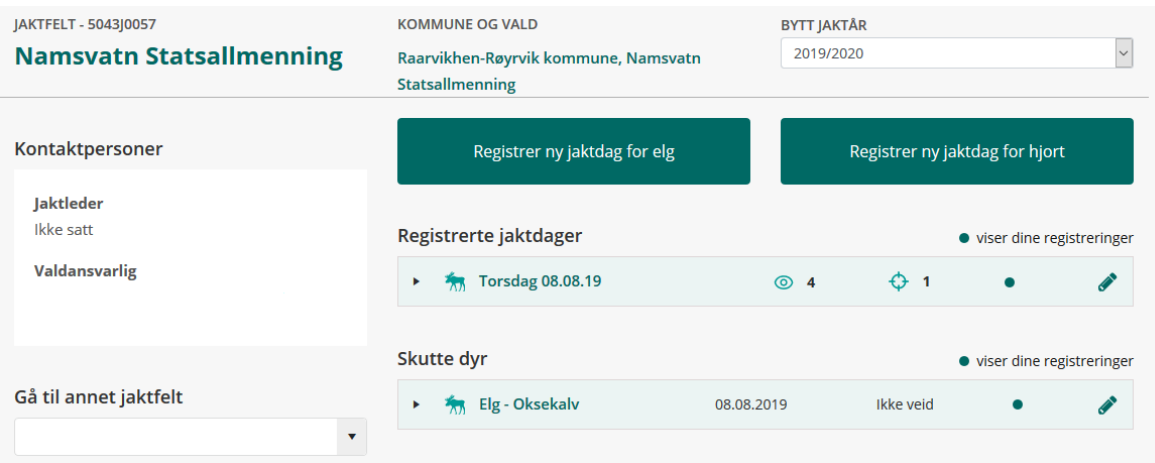

### Elg og hjort

For elg og hjort må du først registrere en jaktdag. Velg rett dato, deretter korrekt jaktfelt. Har du lagt til jaktfeltet under jaktområde kommer dette automatisk i feltet «velg jaktfelt». Har du lagt til flere jaktfeltet kan du klikke på nedtrekkspila i feltet og velge rett område. Registrer så antall timer, observasjoner og skutte dyr. For hjort må du også velge hvilket terreng (innmark eller utmark) du har jaktet på. Det er mulig å registrere både innmark- og utmarksjakt på den dag. Lagre registreringen.

Når jaktdagen med sette og skutte dyr er registrert kan legge inn slaktevekt m.m. på det skutte dyret. De skutte dyrene legger seg i lista «skutte dyr». Klikk på blyanten til høyre på dyret for å få opp registreringsskjemaet. Ved å klikke på pilssymbolet til venstre på jaktdagen eller det felte dyret får du opp detaljer om registreringen.

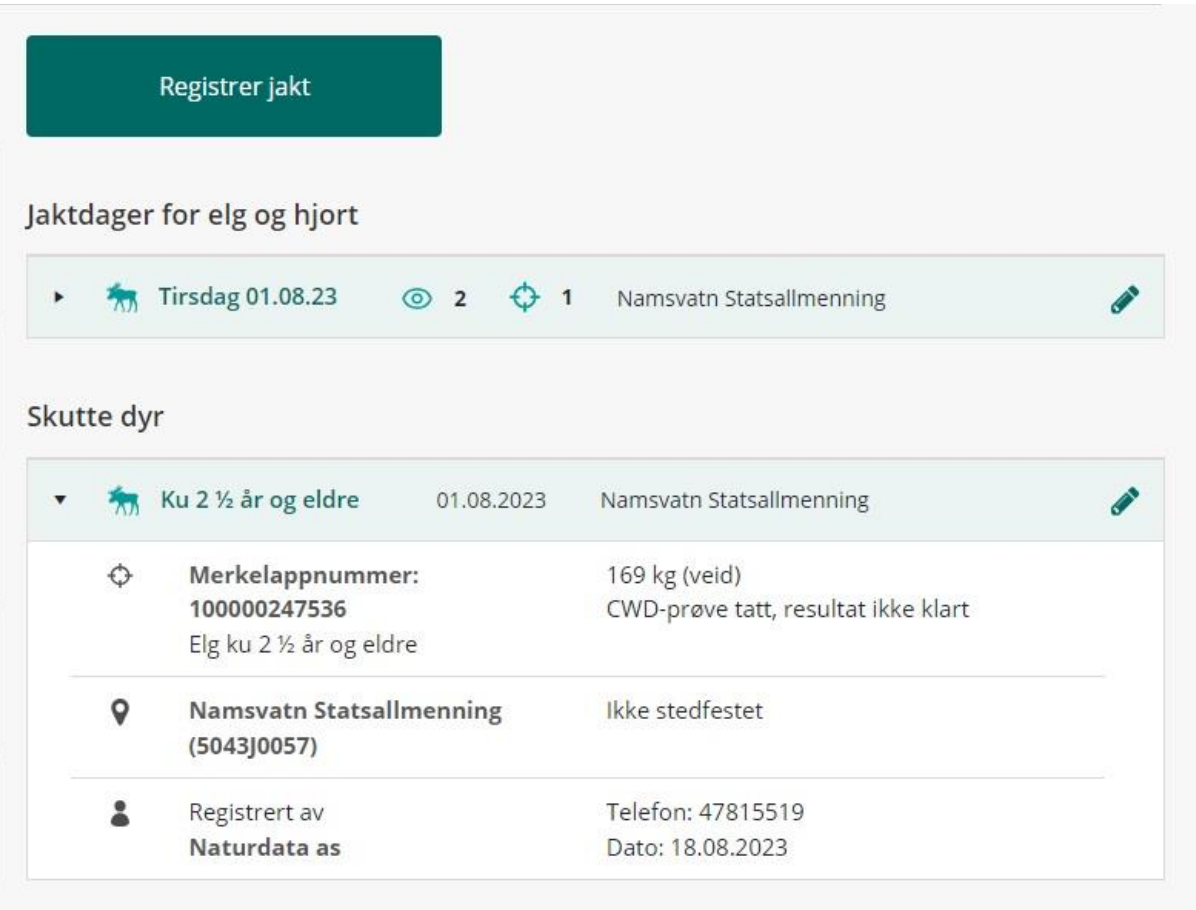

### Sette og skutte elg

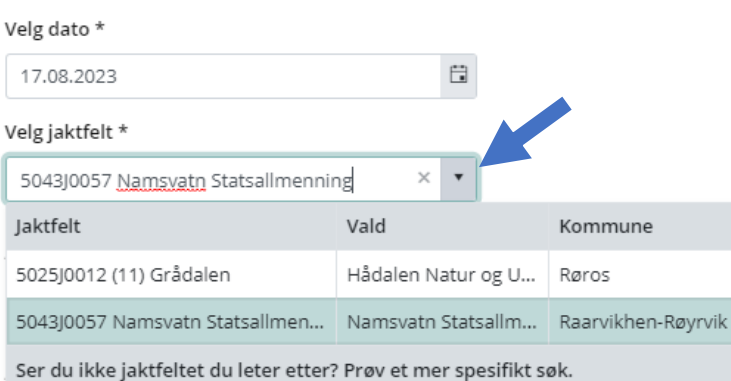

Jaktet dere fra kl 12.00 til 15.00, fyller du ut 3 timer. Dette er uavhengig av hvor mange jegere som var ute på jakt.

# $\boxed{0}$

### Sette elg

Her føres antall sette elg, inkludert antall felte.

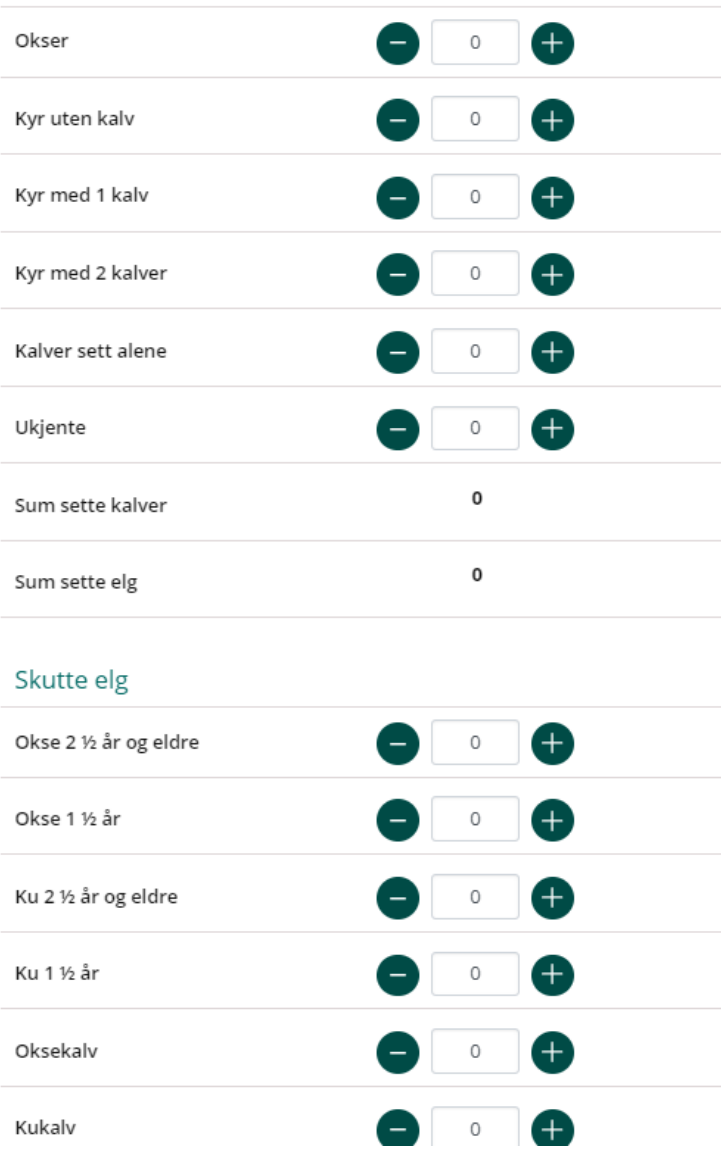

### Rådyr og villrein

For rådyr og villrein registreres kun skutt dyr. Velg rett fellingsdato og deretter korrekt vald. Har du lagt til valdet under jaktområde kommer dette automatisk i feltet «velg vald». Har du lagt til flere vald kan du klikke på nedtrekkspila i feltet og velge rett område. For rådyr er det kun feltene dato, vald og alder og kjønn som er obligatoriske. Det er ikke mulig å registrere rådyr på jakteltnivå, men navnet på jaktfeltet kan legges inn i feltet for «stedsnavn» eller merknadsfeltet. For villrein er det også mulig å registrere kontrollkortnummer.

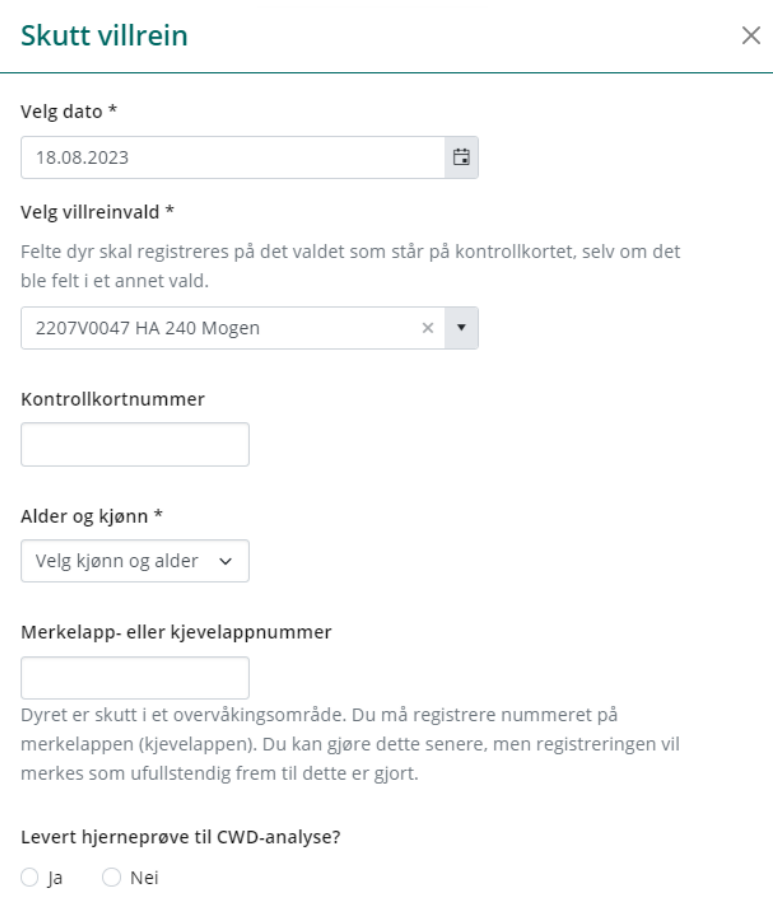

#### Målemetode

○ Veid → ○ Anslått → ○ Ikke veid

#### Slaktevekt i hele kg

Slaktevekt er dyrets vekt uten innvoller, skinn, hode og klauver. Hode og klauver kappes på vanlig måte. Skuddskadet kjøtt regnes med.

# Skutt rådyr

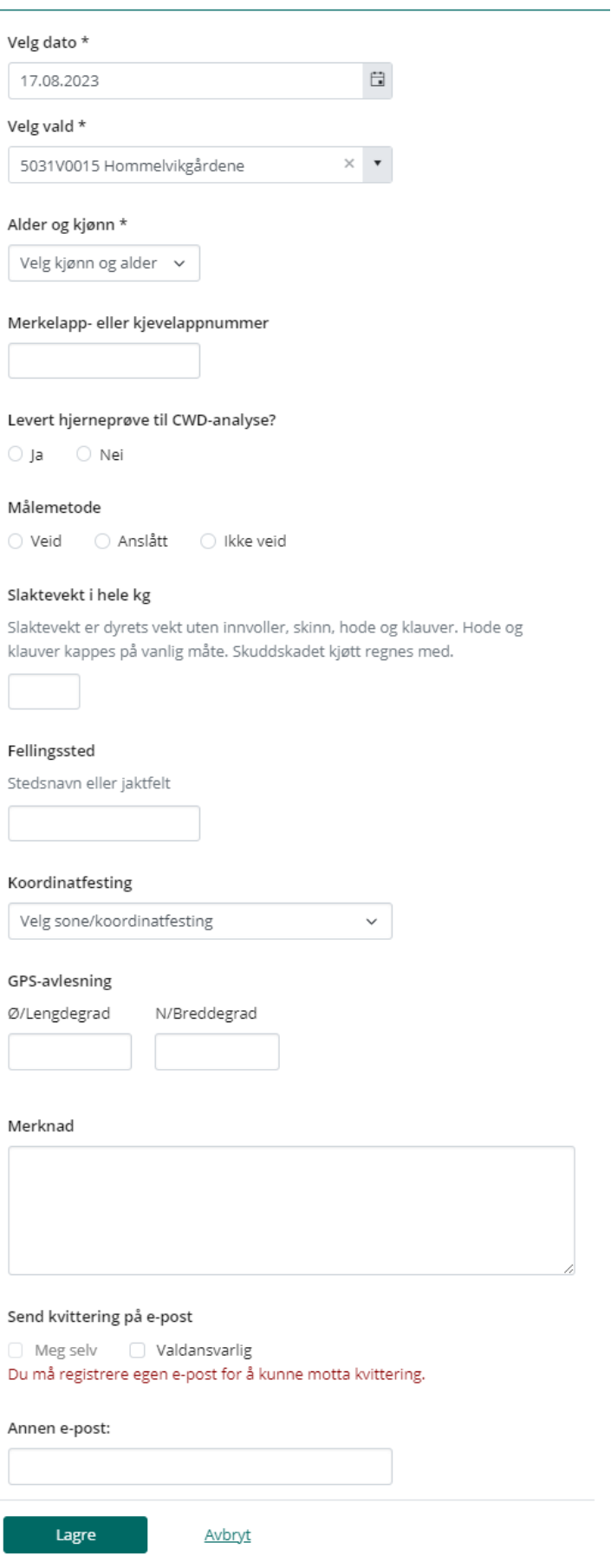

### Villsvin

Skutt villsvin registreres på kommunen dyret er skutt i. Velg rett fellingsdato og deretter korrekt kommune. Har du lagt til kommunen under jaktområde kommer dette automatisk i feltet «kommune». Har du lagt til flere kommuner kan du klikke på nedtrekkspila i feltet og velge rett område. Feltene som er obligatoriske er merket med stjerne. Jeger kan få gratis trikinundersøkelse og godtgjørelse ved å sende inn fullstendig prøvesett fra felt villsvin til Veterinærinstituttet. Det er Mattilsynet som betaler ut godtgjørelse til jeger. Du kan laste ned et ferdig utfylt pdf-skjema med registreringer fra Hjorteviltregisteret som kan sendes til Mattilsynet.

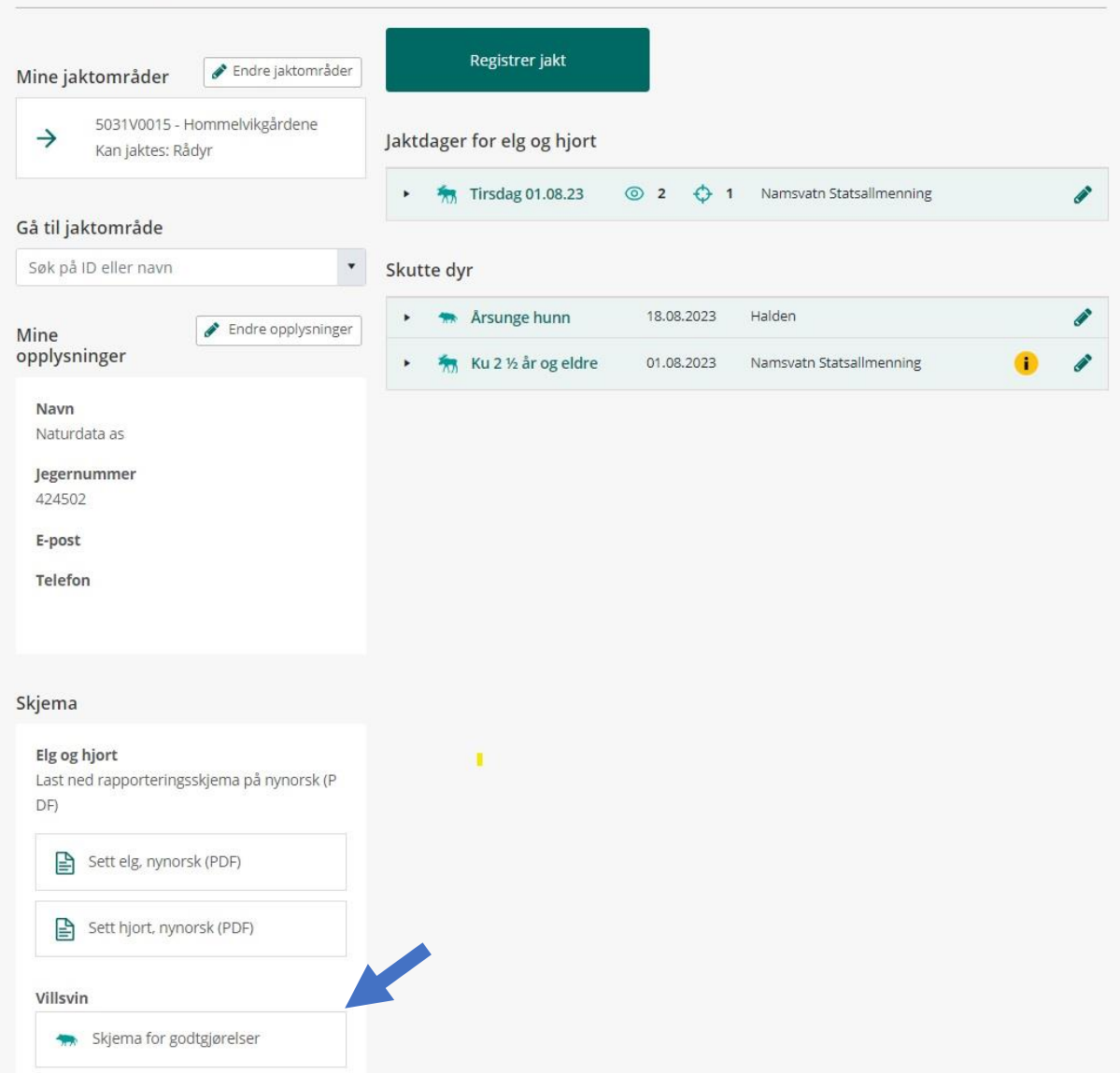

# Ikke mulig å redigere?

Er en jaktdag eller et skutt dyr godkjent av valdansvarlig/kommunen forsvinner blyanten, og det er ikke lenger mulig å redigere jaktdagen eller det skutte dyret. Ta kontakt med valdansvarlig/kommunen for å redigere.

# Jaktfelt og vald med flere jegere

Det er mulig for flere jeger å registrere på samme jaktfelt på samme dag. For jegere som jakter i jaktlag må laget bestemme seg for om én person på jaktlaget fører jaktlagets timer, jegere, observasjoner og skutte dyr, eller om hver jeger registrere sine egne timer og observasjoner. Dette er viktig så det ikke blir dobbeltregistreringer. I områder med enkeltmannsjakt registrerer jeger egne timer, observasjoner og skutte dyr. Jaktleder har likevel et overordnet ansvar for at alle som jakter på jaktfeltet registrerer sett elg og sett hjort skjema.

# Hvem kan se dataen som jeger legger inn?

I Hjorteviltregisteret kan kommunen og valdansvarlig se jegernes registeringer fra jakta. Etter at de godkjenner dataene blir de tilgjengelige for alle i [innsynsløsningen](https://hjorteviltregisteret.no/Statistikk/) i Hjorteviltregisteret.

Veiledning til sett og skutt appen finner du på Miljødirektoratet sine sider: [Bruk sett og](https://www.miljodirektoratet.no/ansvarsomrader/jakt-felling-og-fangst/rapportere-utbytte-av-jakt-og-fangst/rapportere-utbytte-med-app/)  [skutt appen](https://www.miljodirektoratet.no/ansvarsomrader/jakt-felling-og-fangst/rapportere-utbytte-av-jakt-og-fangst/rapportere-utbytte-med-app/)

### Hvem gjør hva

### **Jeger og jaktleder sin oppgave**

Jaktleder, eller den jaktleder delegerer oppgaven til, skal sørge for at sette og felte elg og hjort registreres i Hjorteviltregisteret eller i appen Sett og skutt. For rådyr, villrein og villsvin er det jegeren selv som har ansvaret for å registrere felte dyr og tilhørende opplysninger.

Jeger/jaktleder bør registrere jaktdager og felte dyr forløpende i Hjorteviltregisteret, og senest fem dager etter endt jakt, dette gjelder alle arter. Jf. også fristen som står på kontrollkort for villrein.

### **Valdansvarlig sin oppgave**

Det er i utgangspunktet valdansvarlig sitt ansvar å godkjenne jaktdager (sette elg og sette hjort) og felte elg, hjort, rådyr og villrein. Valdansvarlig kan også legge til, redigere

eller slette informasjon ved behov. Valdansvarlig får brukerrettigheter i Hjorteviltregisteret fra kommunen eller villreinnemnda. Valdansvarlig skal godkjenne jaktdager og felte dyr i Hjorteviltregisteret innen 14 dager etter endt jakt. Dette er samme frist som levering av fellingsrapport, jf. hjorteviltforskriften § 32.

# Spørsmål om Hjorteviltregisteret?

Trenger du hjelp eller bistand med registering, eller har spørsmål om Hjorteviltregisteret ta kontakt med Naturdata på tlf. 74 33 53 10 eller epost [support@naturdata.no.](mailto:support@naturdata.no) Du kan også se om du finner svar på [«ofte stilte spørsmål»](https://www.hjorteviltregisteret.no/OfteStilteSp%C3%B8rsm%C3%A5l) på Hjorteviltregisteret.